## Instrukcja użytkownika systemu "FEWIM EKSPERT"

1. Po wejściu na stronę sytemu: [https://fewim-ekspert.warmia.mazury.pl](https://fewim-ekspert.warmia.mazury.pl/) należy zarejestrować konto.

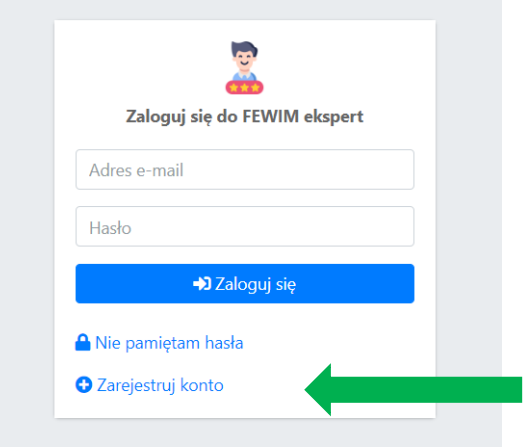

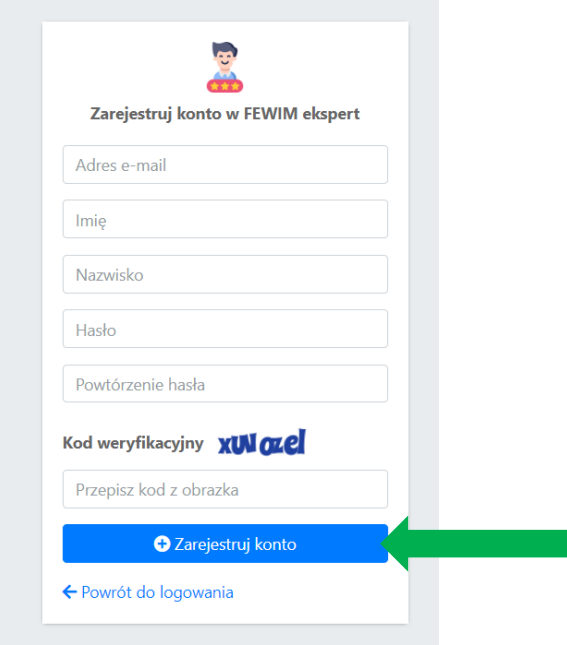

2. Po uzupełnieniu danych pojawi się komunikat o wysłaniu, na wskazany adres e-mail, linku do aktywacji konta. Należy kliknąć w ten link by dokończyć rejestrację.

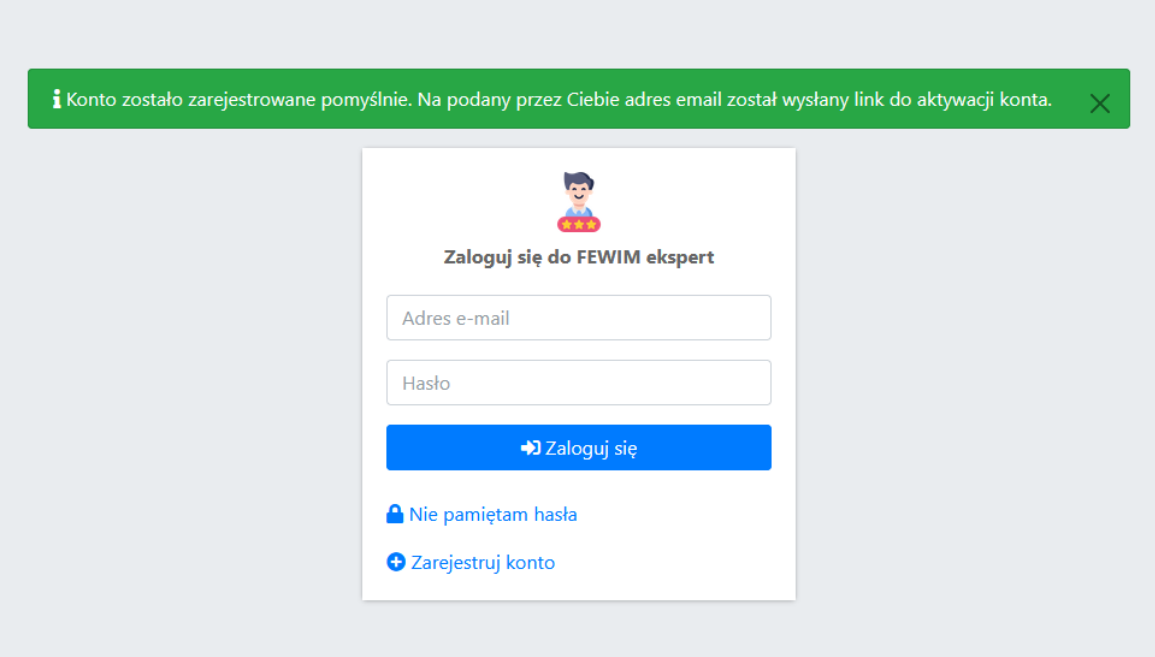

## Dzień dobry. Potwierdzamy rejestrację konta w Systemie FEWIM Ekspert. Aby dokończyć rejestrację należy kliknąć poniższy link aktywacyjny: Kliknij Jeżeli powyższy link nie otwiera się proszę skopiuj ten cały link do adresu przeglądarki: https://fewim-ekspert.warmia.mazury.pl/site/activate? token=vNpiWD0F4AwfaZF3PyCRmveyMsTha06IaXtJyApAQ6eO9IE5t1 Z wyrazami szacunku, Zespół FEWIM Ekspert

3. Po zakończonej procedurze rejestracji konta należy zalogować się do sytemu.

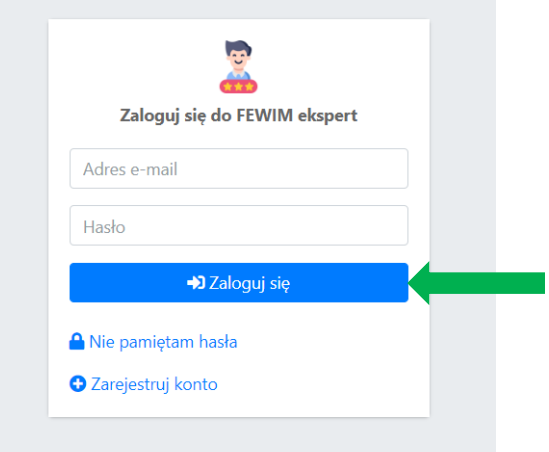

4. Należy wybrać właściwy nabór oraz wybrać pole "złóż wniosek na ten nabór"

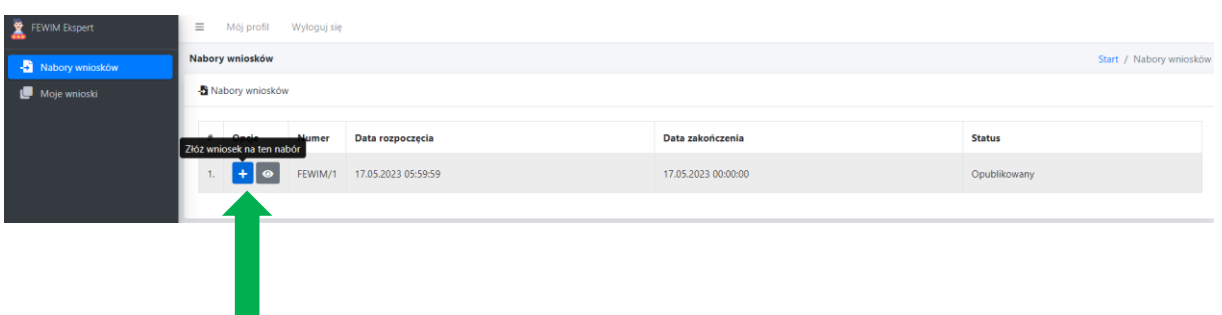

5. **Zakładka "Dziedzina".** Należy wybrać dziedzinę, w której osoba ubiega się o wpis do Wykazu ekspertów FEWiM 2021-2027. We wniosku powinna zostać wskazana co najmniej jedna dziedzina, w której osoba ubiegająca się o wpis do Wykazu posiada wymaganą wiedzę, umiejętności, doświadczenie lub uprawnienia.

Wymagania dla dziedziny/dziedzin, w ramach której składany jest wniosek są określone w załącznikach nr 4 i 5 do Regulaminu naboru ekspertów FEWIM 2021-2027.

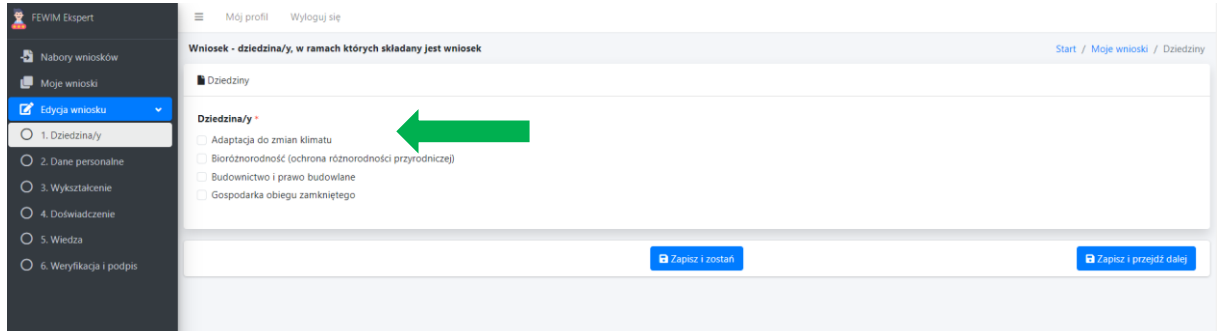

Po wyborze dziedziny/dziedzin należy zapisać dane i przejść do wypełniania kolejnej części wniosku "Dane personalne"

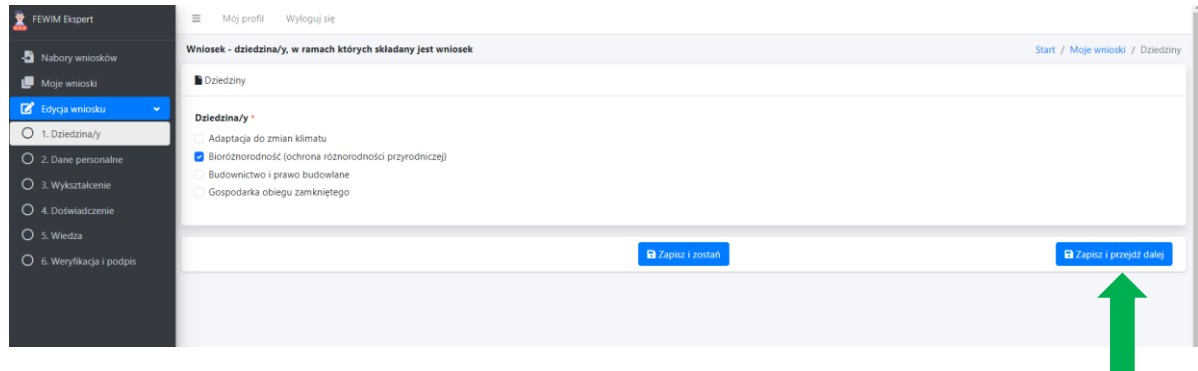

6. Zakładka "Dane personalne"

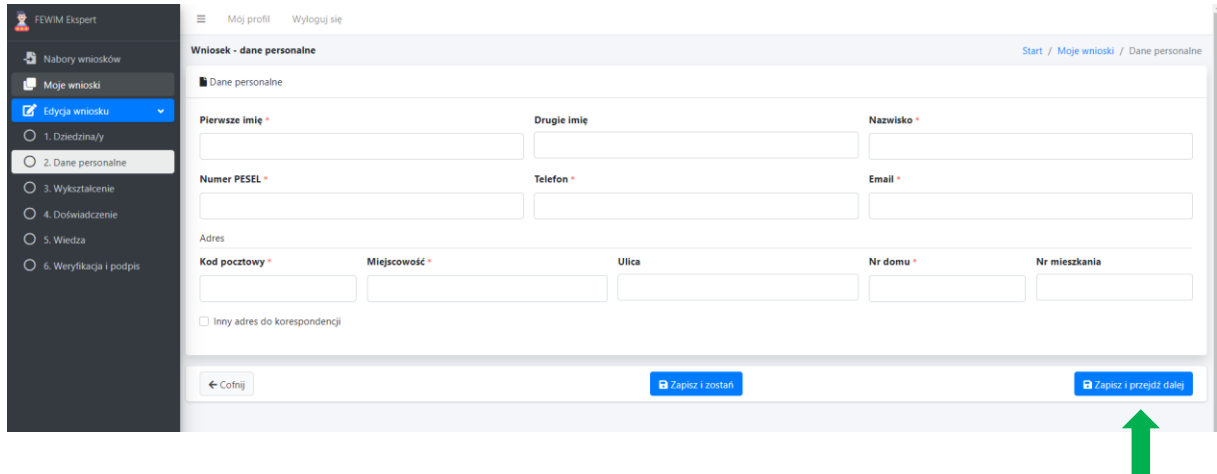

Przejście do kolejnej zakładki nie będzie możliwe w przypadku nieuzupełnienia obowiązkowych pól (oznaczonych czerwoną gwiazdką).

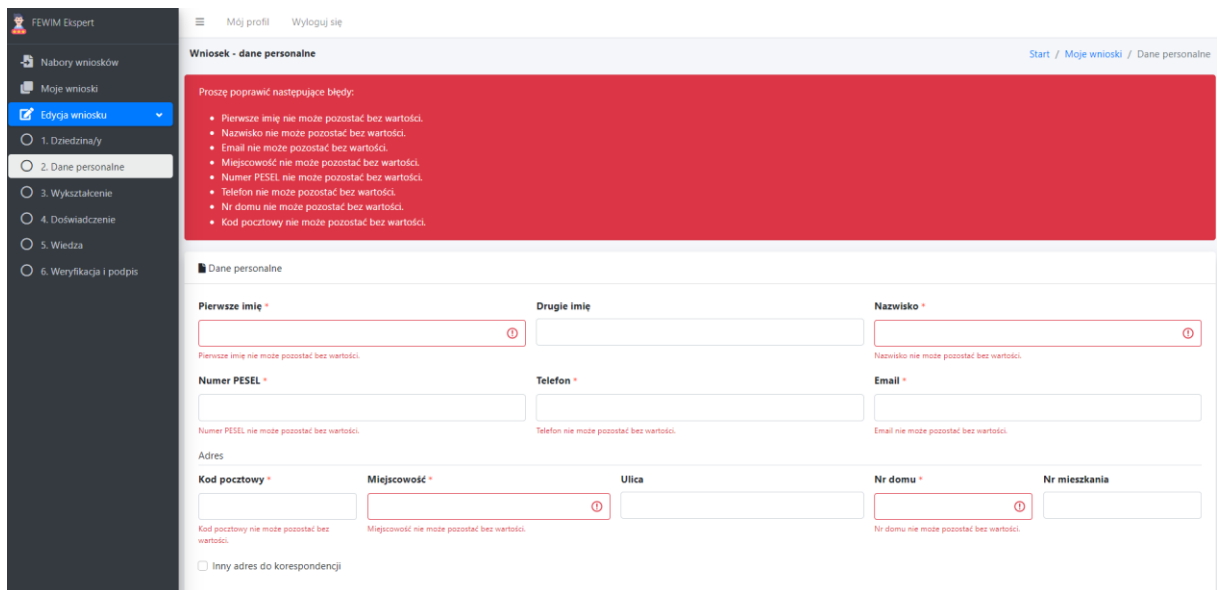

Po uzupełnieniu wszystkich informacji należy zapisać dane i przejść do wypełniania kolejnej części wniosku "Wykształcenie"

7. Zakładka "Wykształcenie". Należy uzupełnić dane o wykształceniu poprzez zaznaczenia pola "Nowe dane wykształcenia"

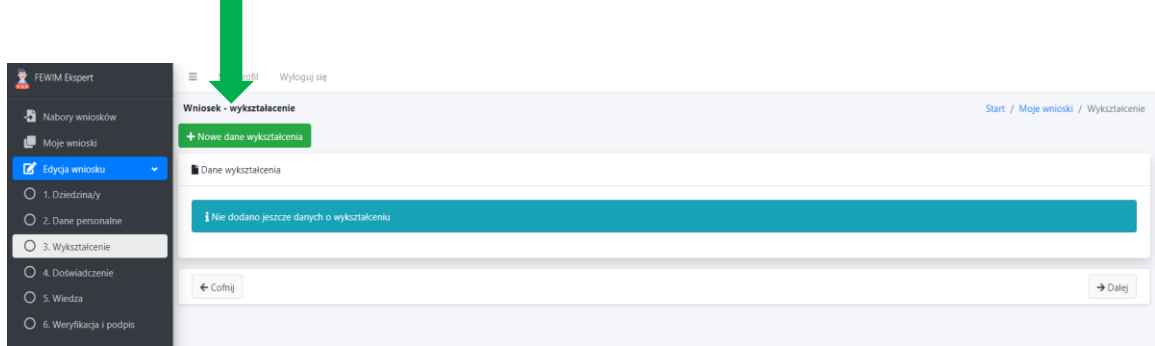

Należy uzupełnić dane dotyczące wykształcenia podstawowego oraz dodać skany dokumentów potwierdzających wykształcenie. Zaleca się nadawanie nazw załącznikom odzwierciedlających treść załączonego dokumentu, np. *Dyplom ukończenia studiów wyższych.*

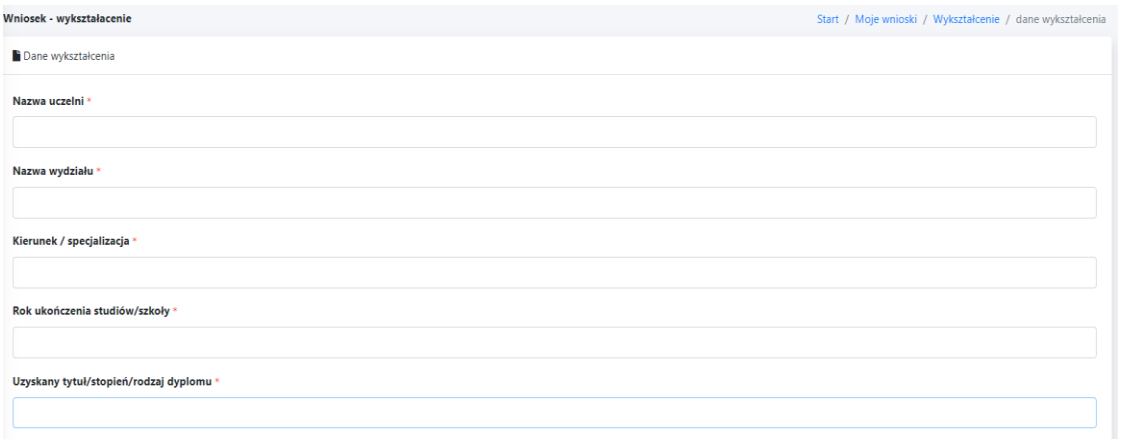

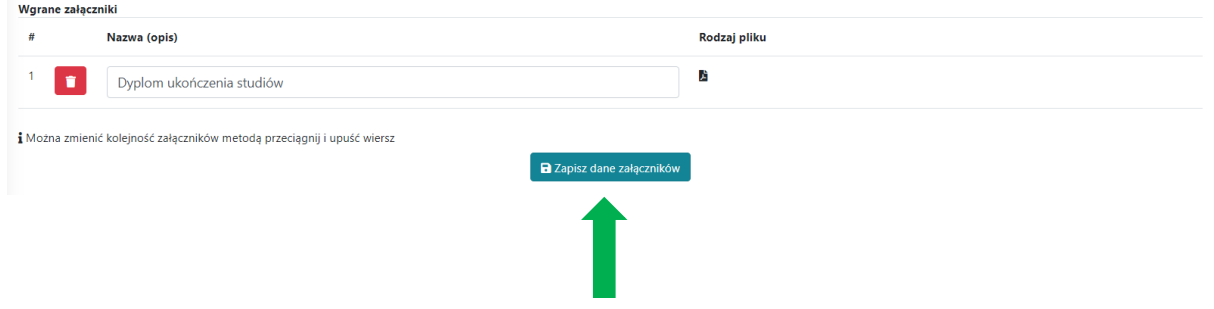

Należy uzupełnić dane dotyczące wykształcenia uzupełniającego tj. studiów podyplomowych, kursów, szkoleń oraz specjalizacji *(proszę podać datę ukończenia lub rozpoczęcia nauki w przypadku jej trwania, nazwę uczelni, uzyskany dyplom/certyfikat)*  oraz dodać skan dokumentów potwierdzających wskazane informacje.

Zaleca się nadawanie nazw załącznikom odzwierciedlających treść załączonego dokumentu.

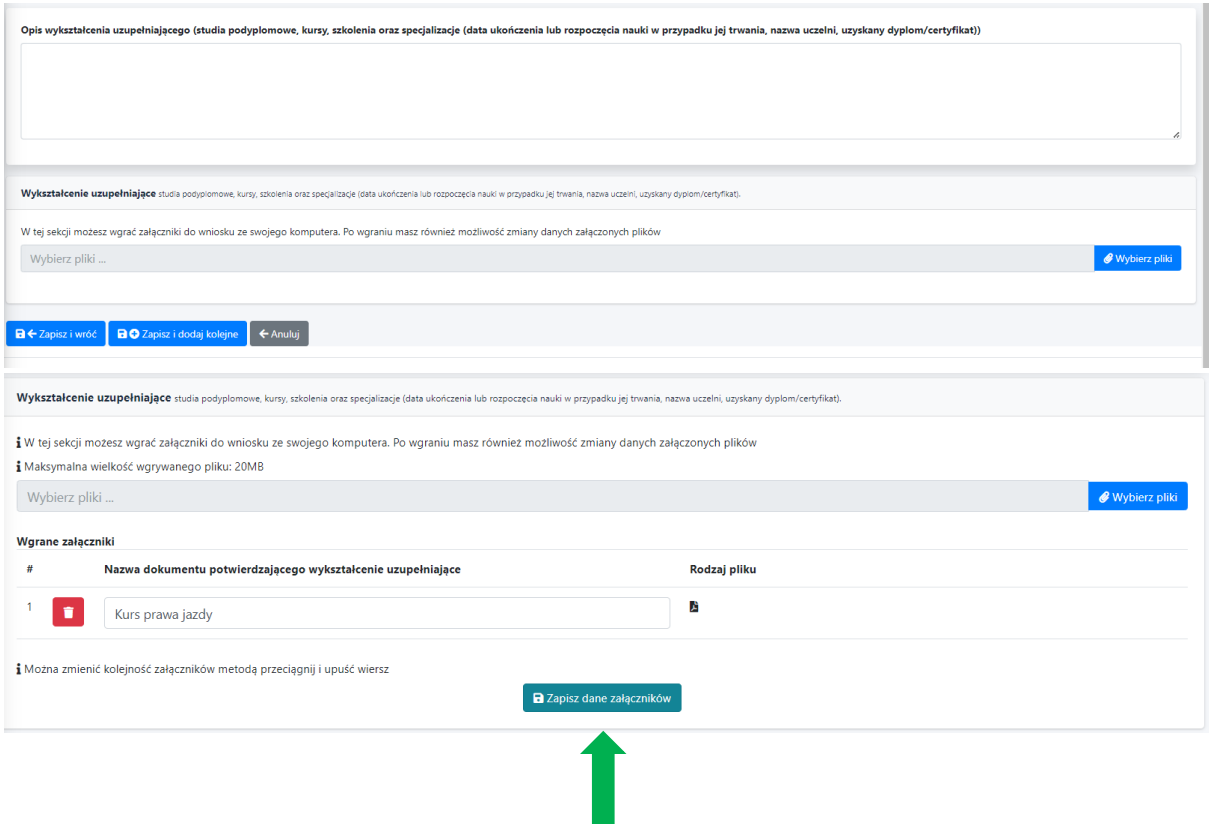

Po uzupełnieniu wszystkich informacji należy zapisać dane i przejść do wypełniania kolejnej części wniosku "Doświadczenie zawodowe"

Przejście do kolejnej zakładki nie będzie możliwe w przypadku nieuzupełnienia obowiązkowych pól (oznaczonych czerwoną gwiazdką).

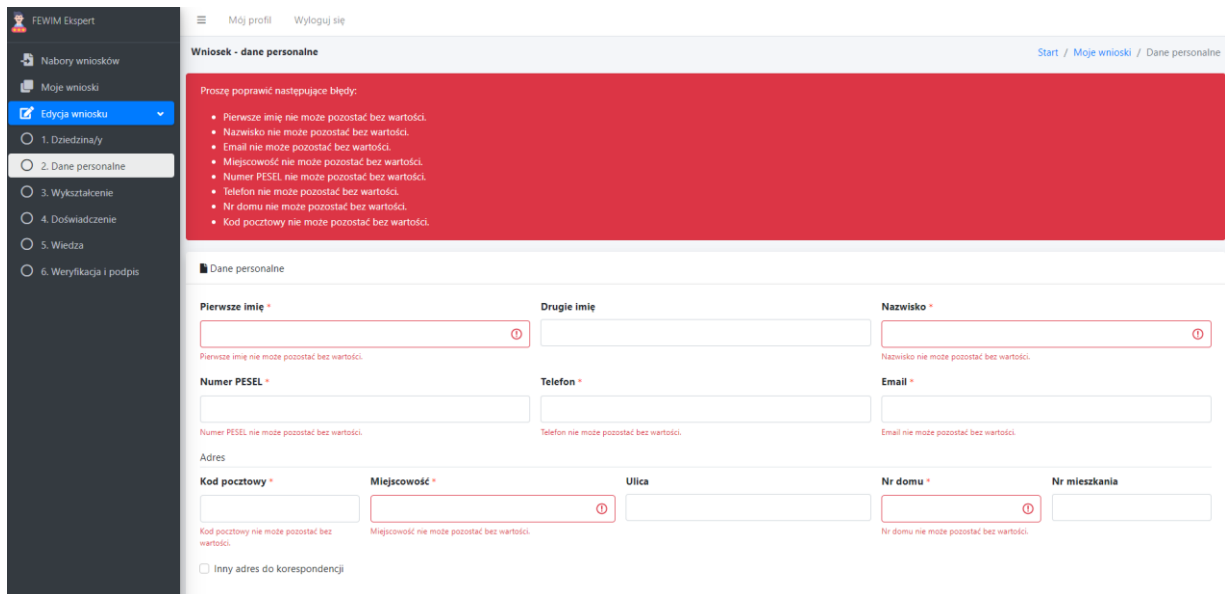

8. Zakładka "Doświadczenie". Należy uzupełnić informacje nt. doświadczenia zawodowego. W przypadku aplikowania o wpis do Wykazu w ramach więcej niż 1 dziedziny należy opisać doświadczenie zawodowe osobno dla każdej z tych dziedzin.

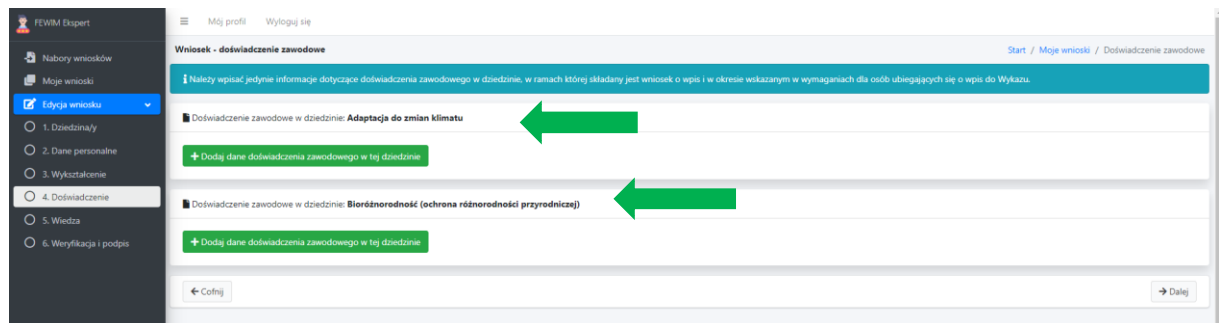

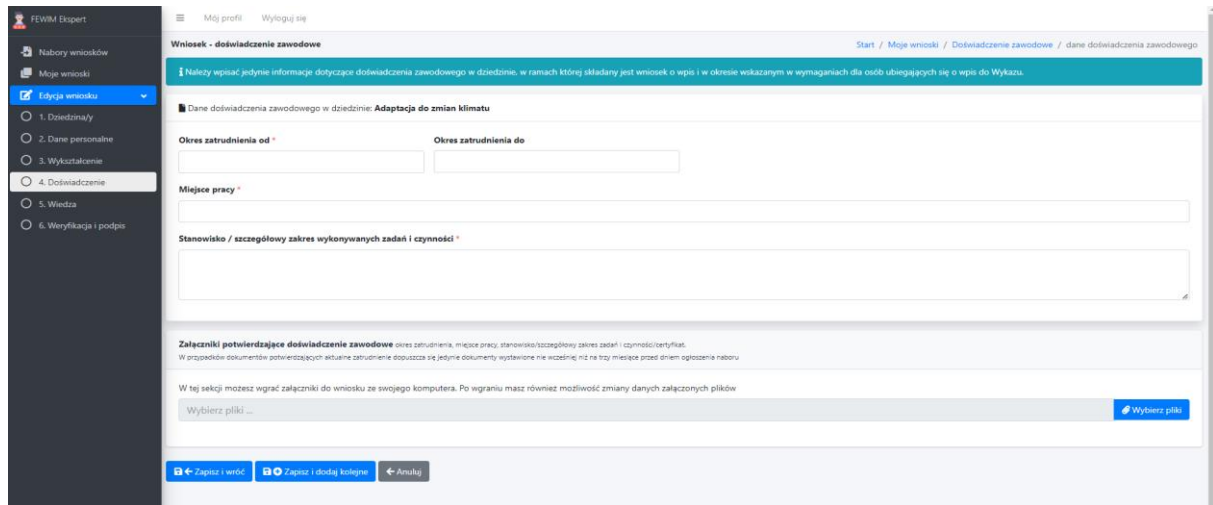

Należy dodać skan dokumentu potwierdzającego zatrudnienie. Zaleca się nadawanie nazw załącznikom odzwierciedlających treść załączonego dokumentu.

*W przypadków dokumentów potwierdzających aktualne zatrudnienie dopuszcza się jedynie dokumenty wystawione nie wcześniej niż na trzy miesiące przed dniem ogłoszenia naboru.*

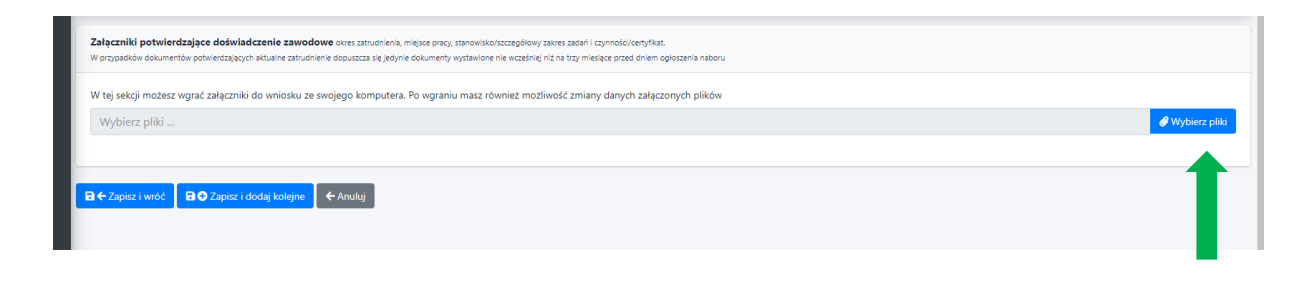

## **Uwaga:**

W przypadku potrzeby opisania przebiegu zatrudnienia więcej niż u jednego pracodawcy należy zaznaczyć pole "Zapisz i dodaj kolejne"

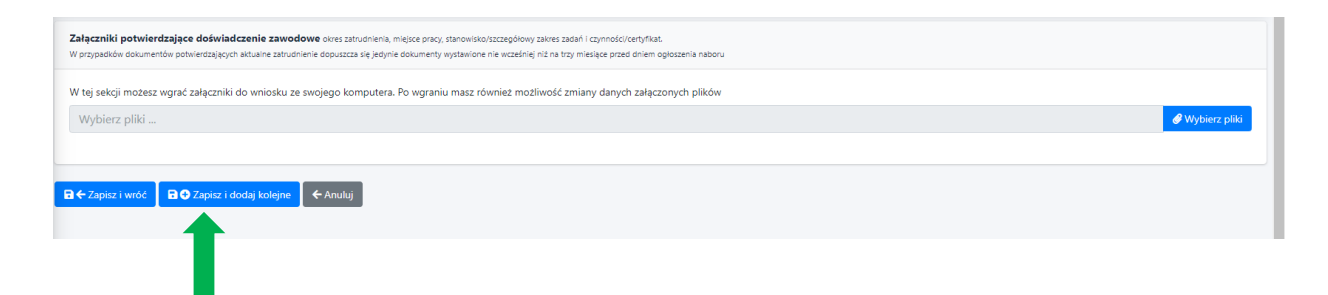

W przypadku zakończenia opisywania przebiegu zatrudnienia należy zaznaczyć pole "Zapisz i wróć"

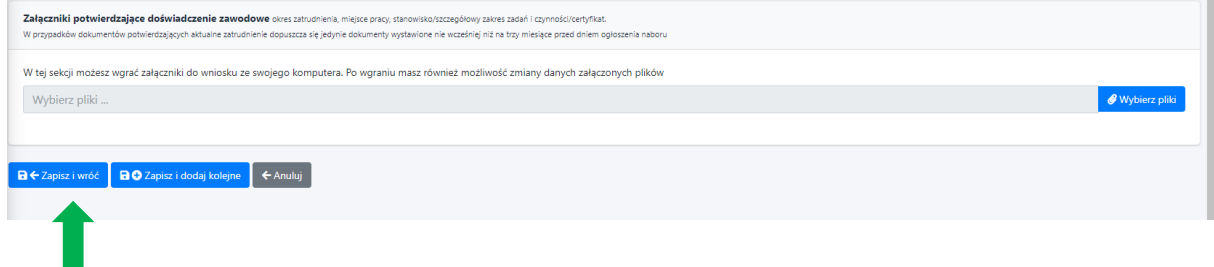

Po uzupełnieniu wszystkich informacji należy zapisać dane i przejść do wypełniania kolejnej części wniosku "Wiedza"

9. **Zakładka "Wiedza".** Należy uzupełnić informacje nt. posiadanej wiedzy, umiejętności bądź posiadanych uprawnień. Z rozwijanego menu proszę wybrać rodzaj uzupełnianych danych.

W przypadku aplikowania o wpis do Wykazu w ramach więcej niż 1 dziedziny należy przedstawić informację osobno dla każdej z tych dziedzin.

*Należy wpisać jedynie informacje dotyczące dziedziny, w ramach której składany jest wniosek o wpis.*

*Przedmiotem weryfikacji będą jedynie informacje oraz dokumenty adekwatne dla dziedziny, której dotyczy wniosek o wpis. Informacje oraz dokumenty, które nie mają związku z dziedziną nie będą rozpatrywane i nie będą miały wpływu na wynik weryfikacji.* 

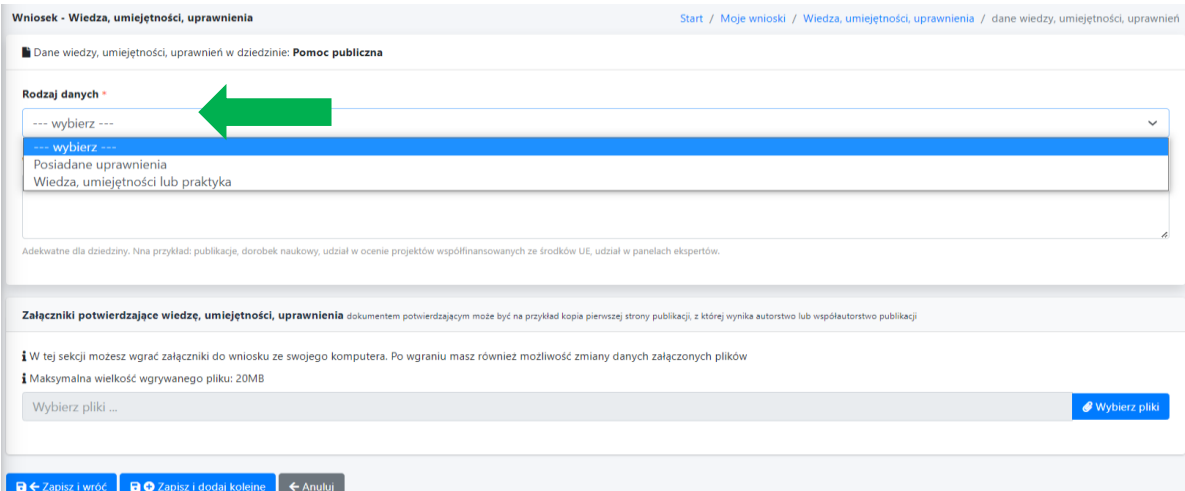

Następnie należy opisać posiadaną wiedzę, umiejętności, doświadczenie lub uprawnienia *np.: publikacje, dorobek naukowy, udział w ocenie projektów współfinansowanych ze środków UE, udział w panelach ekspertów* oraz dołączyć skany dokumentów potwierdzających wskazane informacje.

## **Uwaga:**

W przypadku potrzeby wskazania więcej niż jednej informacji (kilku szkoleń, publikacji, umiejętności itp.) informacje te należy opisywać oddzielnie z użyciem pola "Zapisz i dodaj kolejne". Do każdej opisanej informacji należy dodać skan dokumentu ją potwierdzającego.

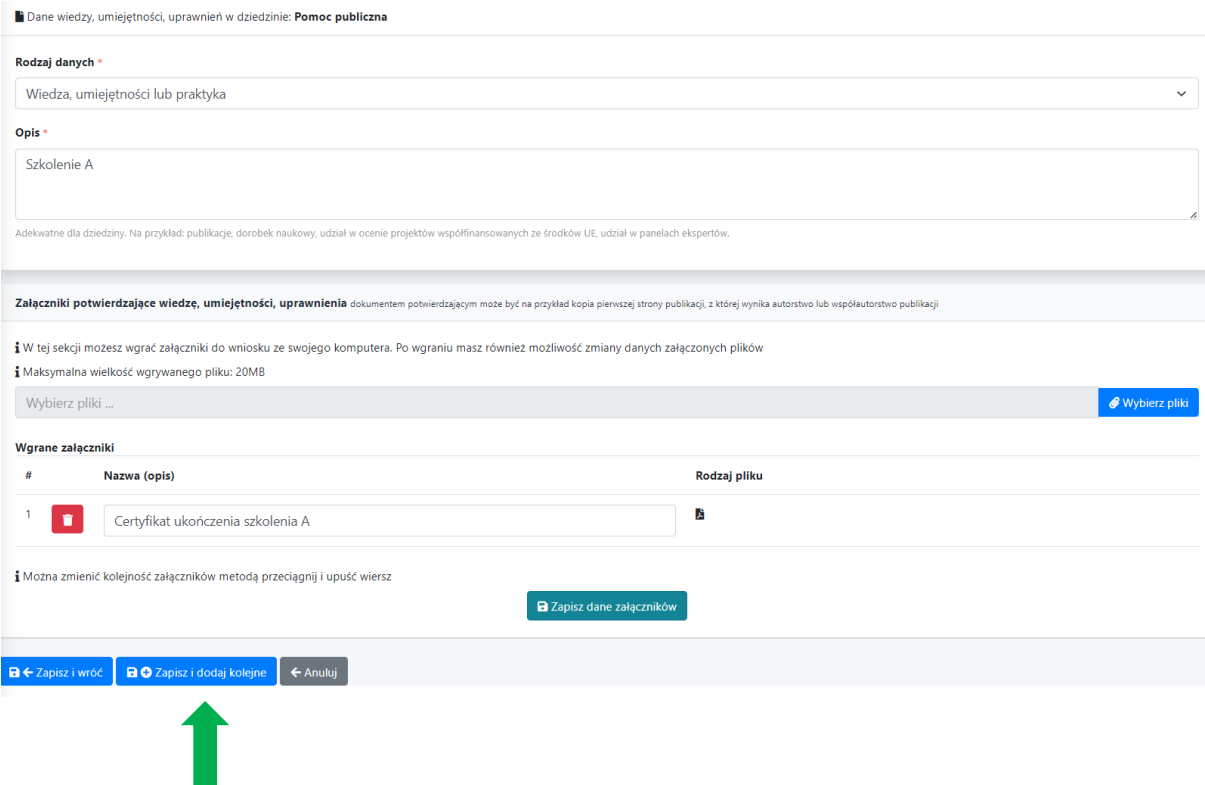

Po uzupełnieniu wszystkich informacji należy zapisać dane i przejść do wypełniania kolejnej części wniosku "Weryfikacja i podpis"

10. Zakładka "Wysyłka i podpis". Należy sprawdzić wniosek przed jego wysyłką.

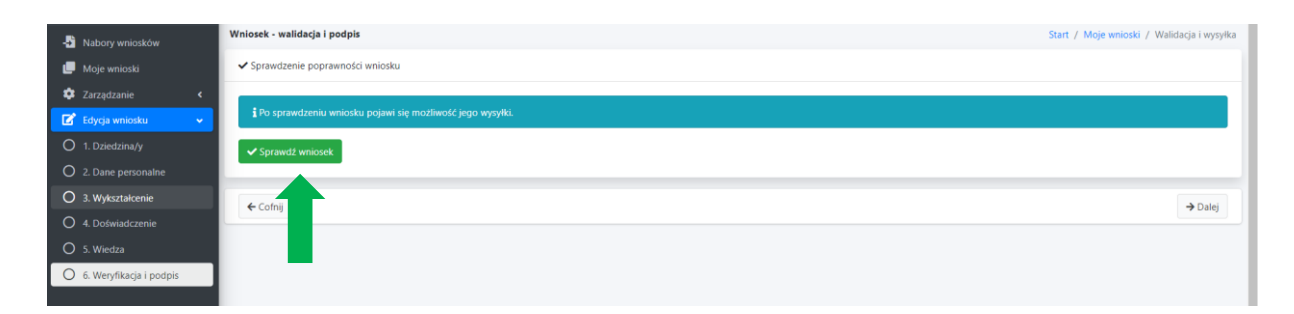

Po sprawdzeniu wniosku można przystąpić do jego podpisania podpisem elektronicznym z wykorzystaniem Profilu Zaufanego platformy ePUAP.

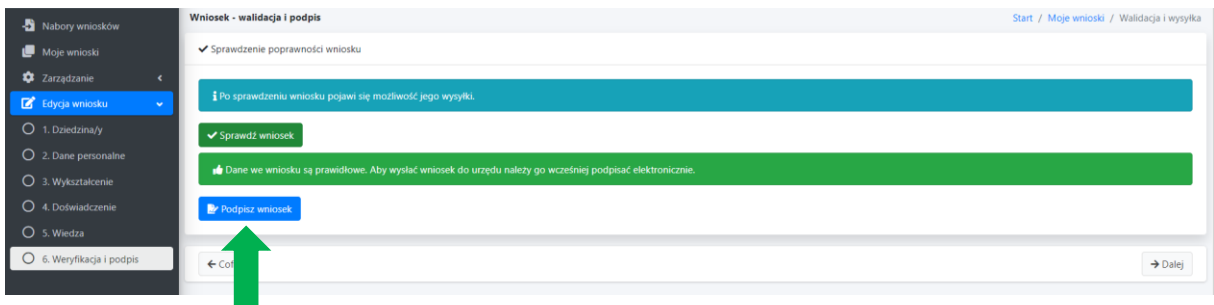

Po podpisaniu należy wysłać wniosek. O zachowaniu terminu decyduje data wysłania wniosku w systemie. Wnioski o wpis do Wykazu, które wpłyną po terminie określonym w ogłoszeniu nie będą rozpatrywane.

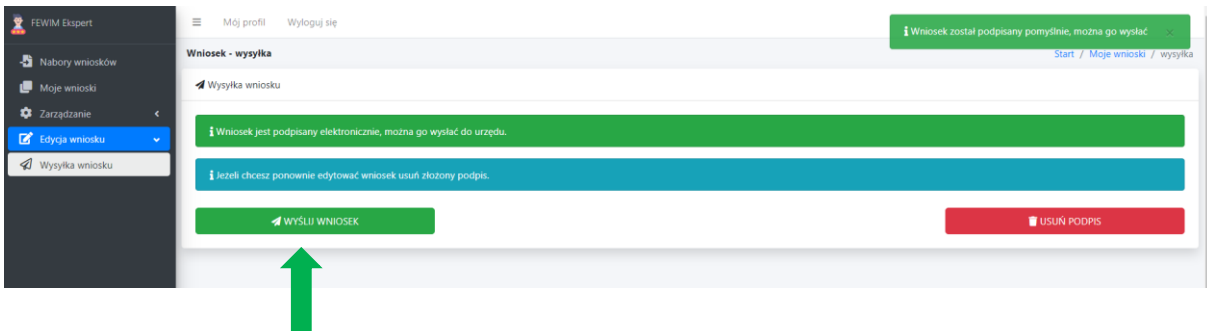